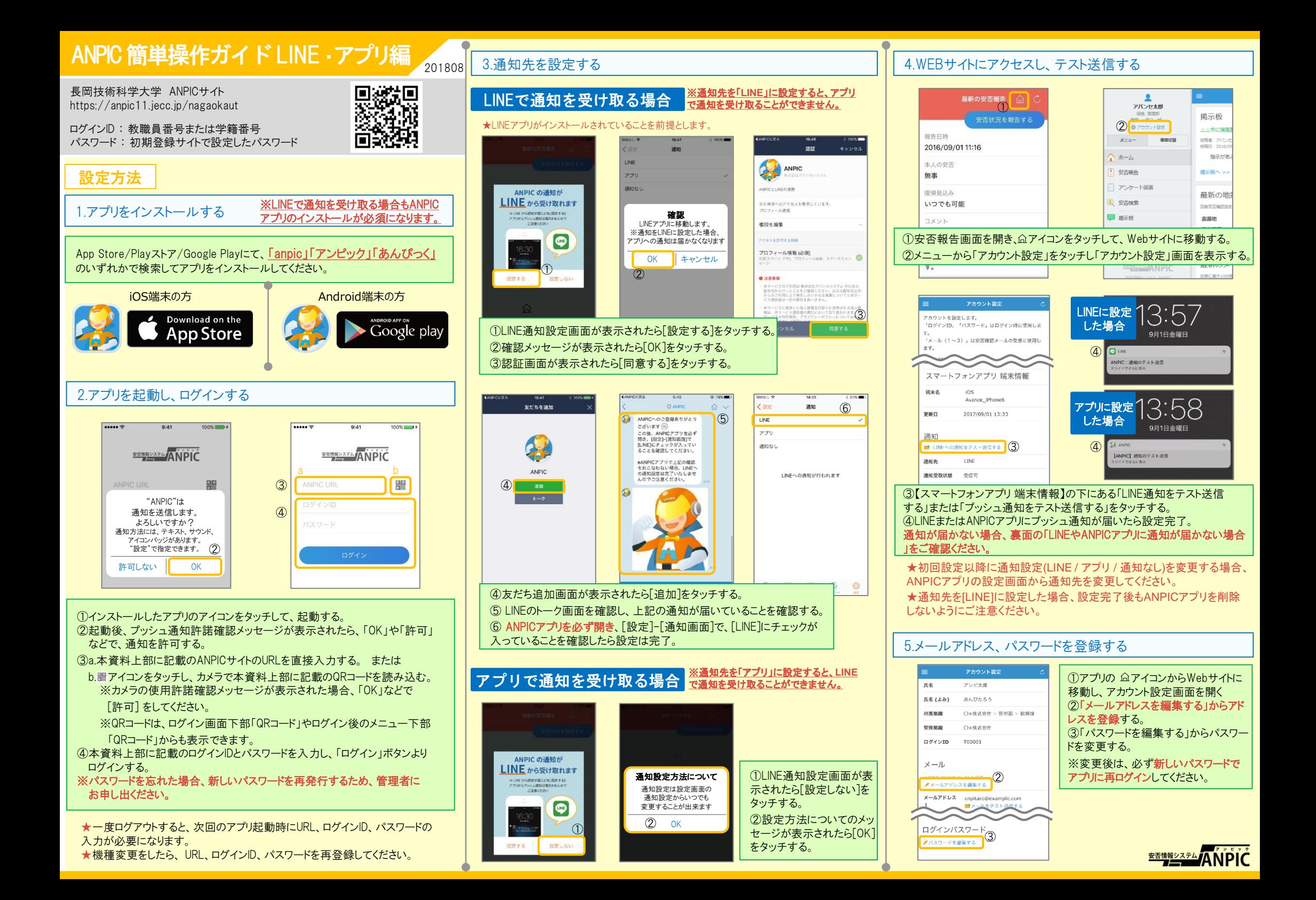

# LINEからの回答方法

# 安否状況を報告する

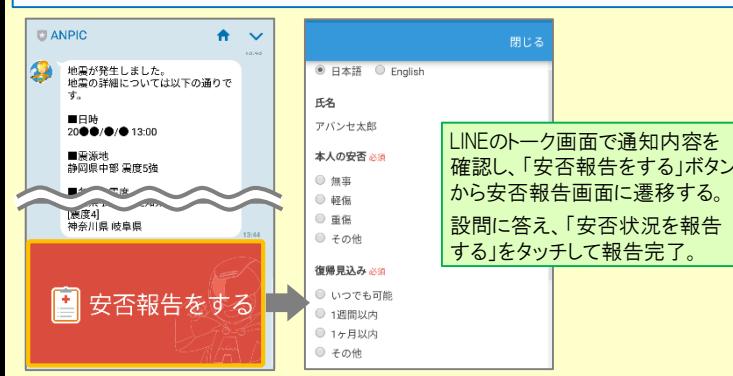

# アンケートに回答する

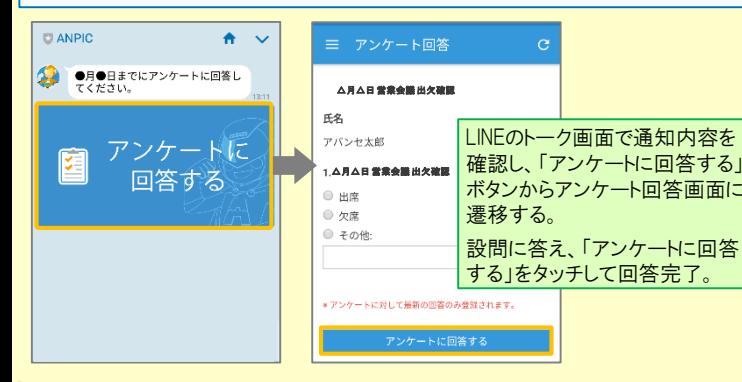

#### 1.webサイトの「アカウント設定」画面を確認し、端末情報が表示されていない場合 は、ANPICアプリからログアウトして再ログインする 2.OSを最新バージョンにアップデートする 対象OS: iOS 9以降、 Android OS 5以降 推奨 3.1つのWi-Fiに、複数の通信端末で接続していないかを確認する LINEやANPICアプリに通知が届かない場合 通知が届かない場合は、下記の項目をご確認ください。 (※スマートフォンにより画面の名称が異なります。) 1.スマートフォン端末の設定でプッシュ通知をオンにする [設定]→[通知]→[ANPIC] [設定]→[アプリ]→[アプリを管理]→[ANPIC] -<br>「設定]→「音と通知]→[通知の管理] 1.ANPICアカウントのブロックを解除する 通知先を「LINE」に設定している場合 通知先を「アプリ」に設定している場合 共通の確認項目

4.バッテリーセーブ機能、省電力モード等のチェックを外す (対象:Androidのみ)

5.Wi-Fiの最適化をオフにする (対象:Androidのみ)

6.アンチウィルス系アプリ、タスクキラー系アプリを削除する(対象:Androidのみ)

# ANPICアプリの利用方法

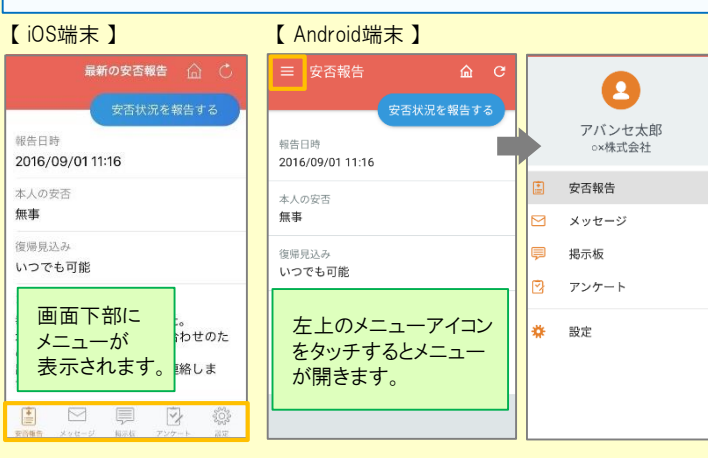

# 安否状況を報告する

aまたはbの方法で安否報告画面を表示してください。

### a.安否報告ボタンから表示する

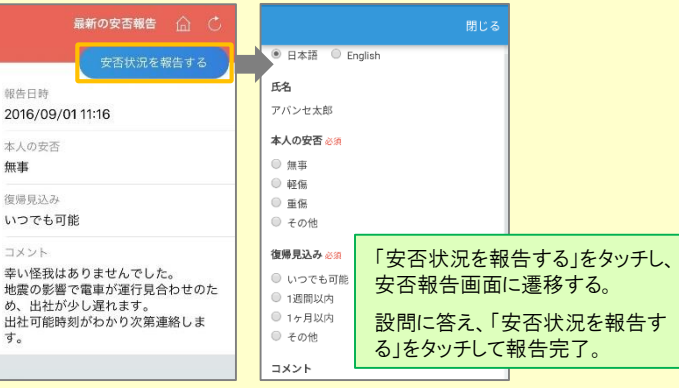

## b.安否確認メールのURLから表示する

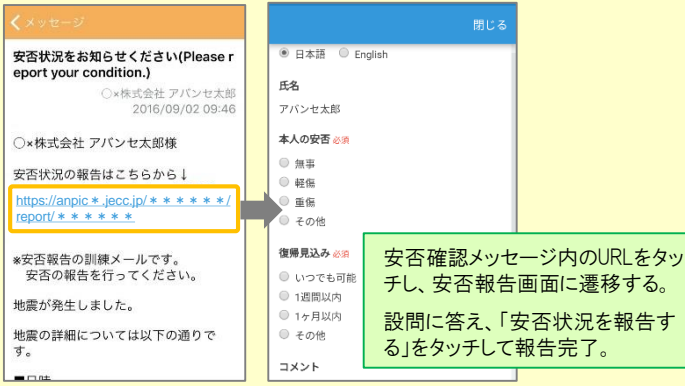

## メニューを表示する ファント ファンケートに回答する しょうしょう しょうしょう

#### aまたはbの方法でアンケート回答画面を表示してください。

#### a.アンケート画面から表示する

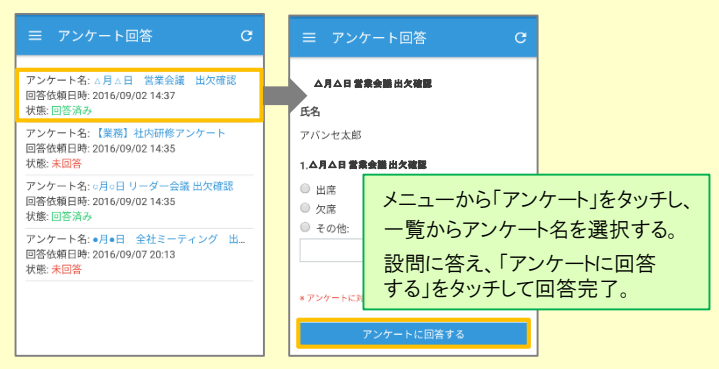

## b.アンケートメールのURLから表示する

 $\overline{a}$ 

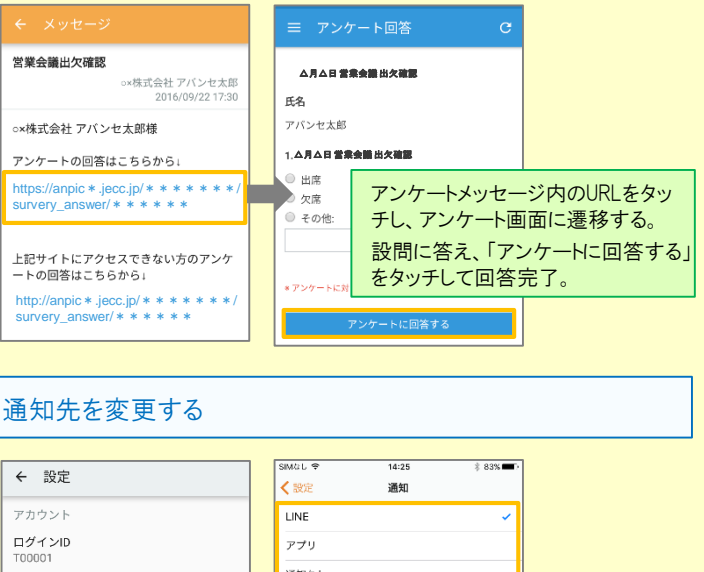

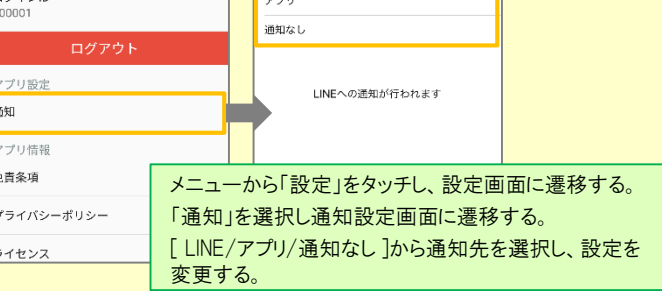

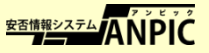